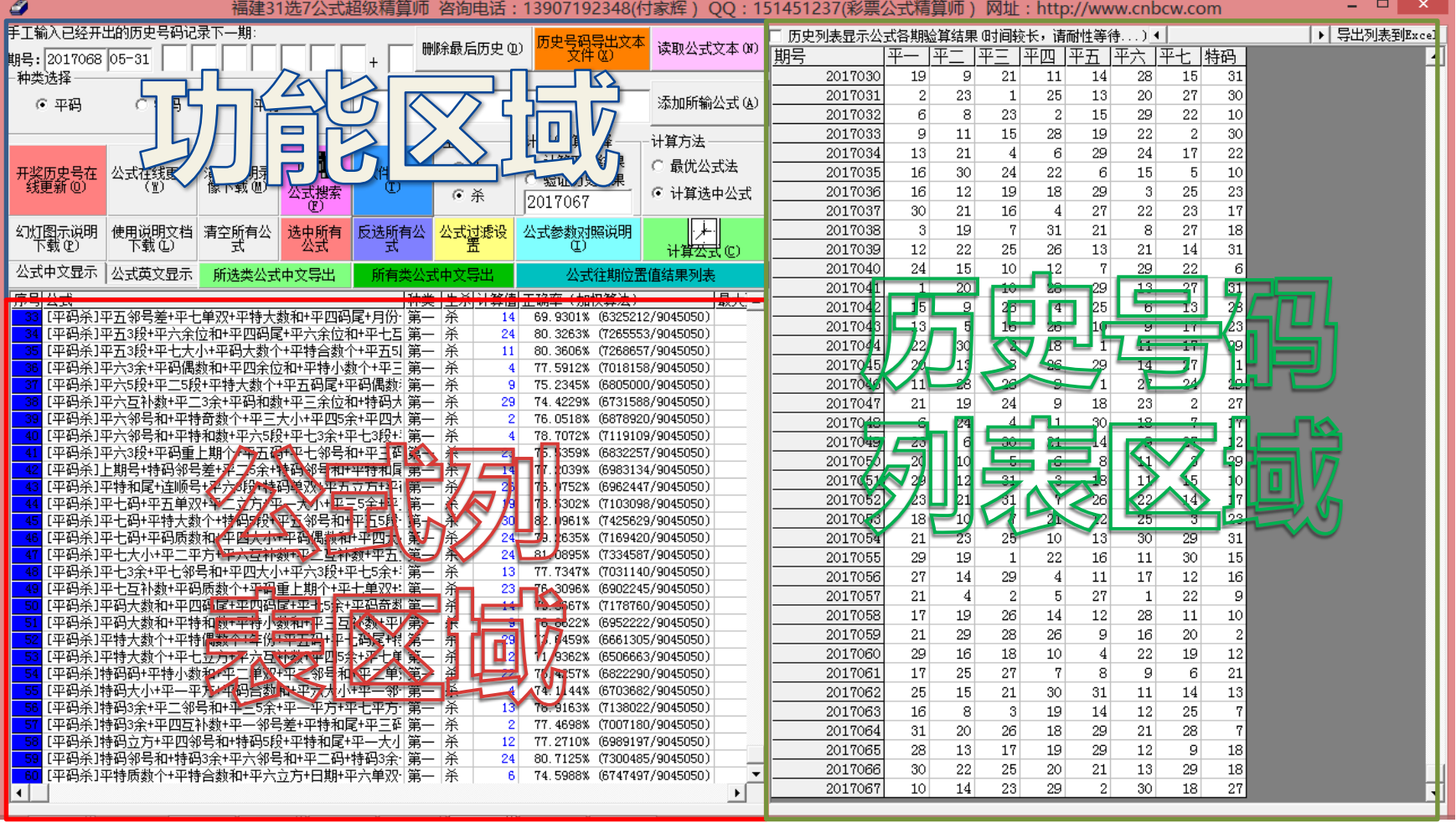

### **进入软件主界面**

•左上部分是功能区域

•左下部分是公式列表区域

•右半部分是历史号码列表区域 地方乐透选 7超级公式精算师

1

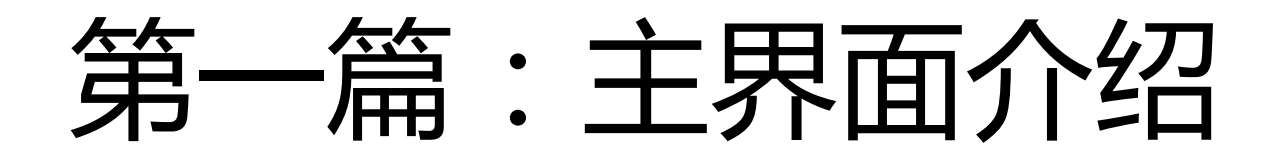

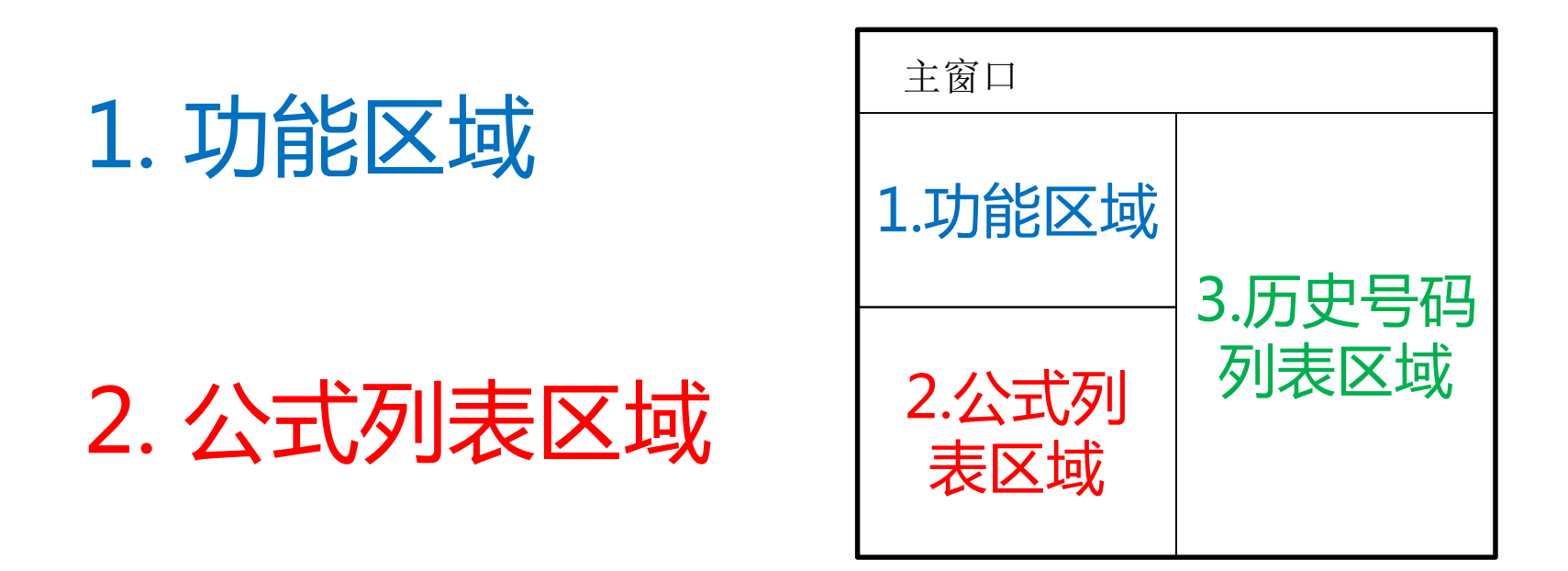

### 3. 历史号码列表区域

### 1.功能区域分布情况

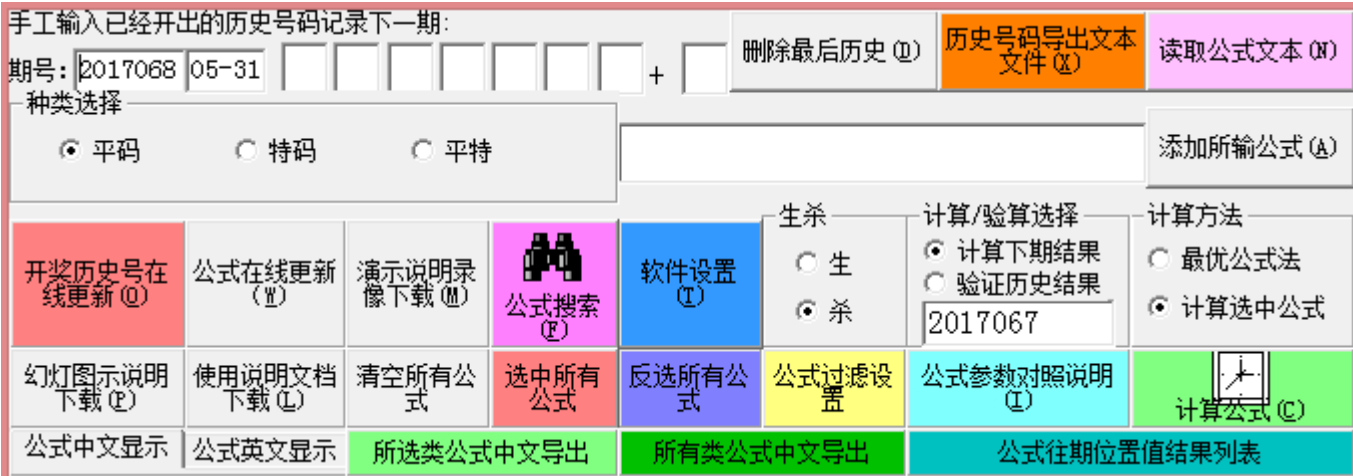

### 彩票种类的切换

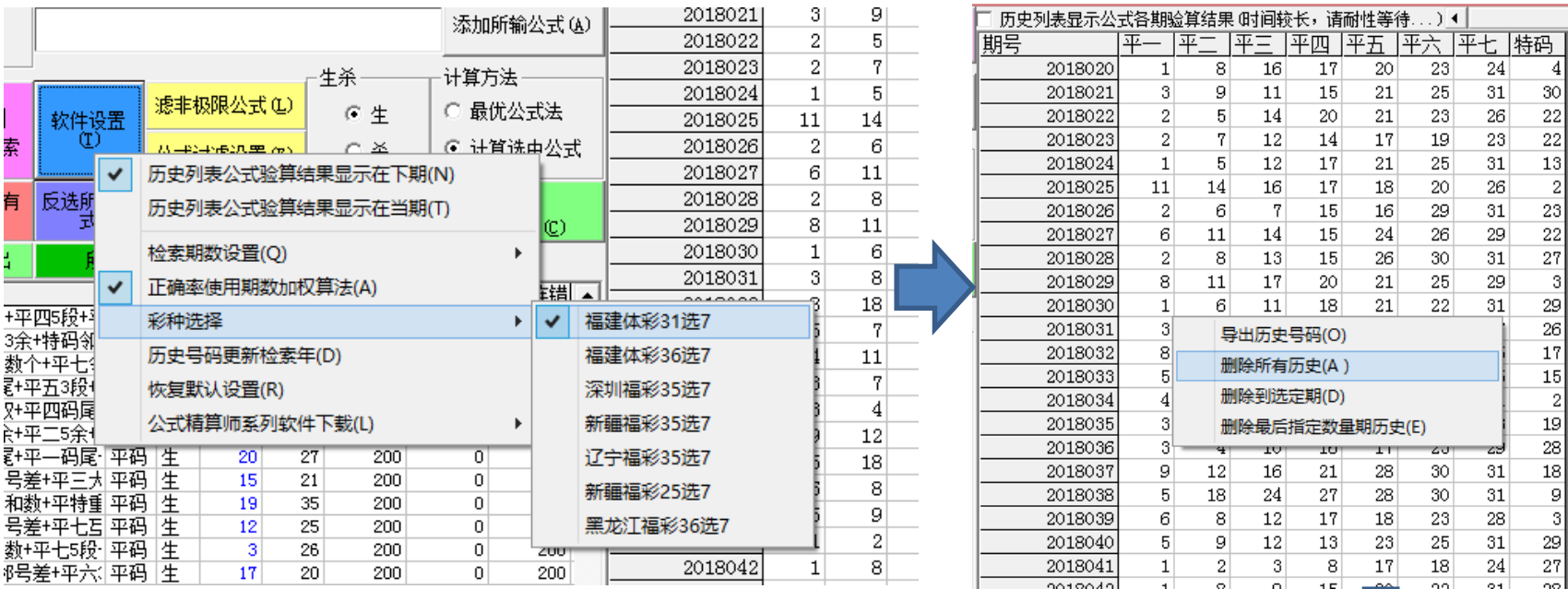

1)点击"软件设置按钮",打开设置菜单,在彩种选择子菜单选择对应的彩票类型; 2)软件支持福建、深圳、辽宁、新疆等多地选7型乐透彩票;

3)如果切换了彩票类型,原来的历史号码需要清除之后再点"开奖历史号在线更新"。

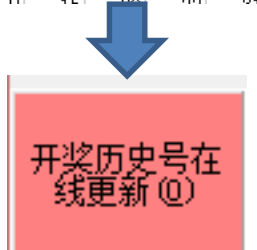

# 历史号码的更新方法

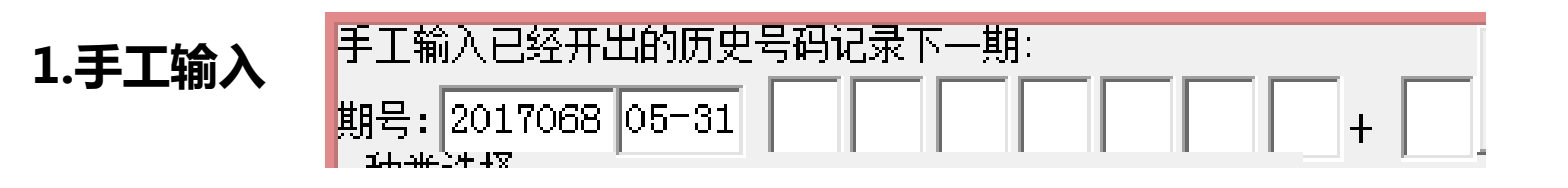

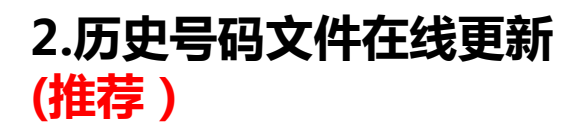

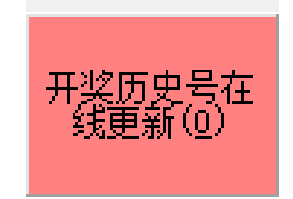

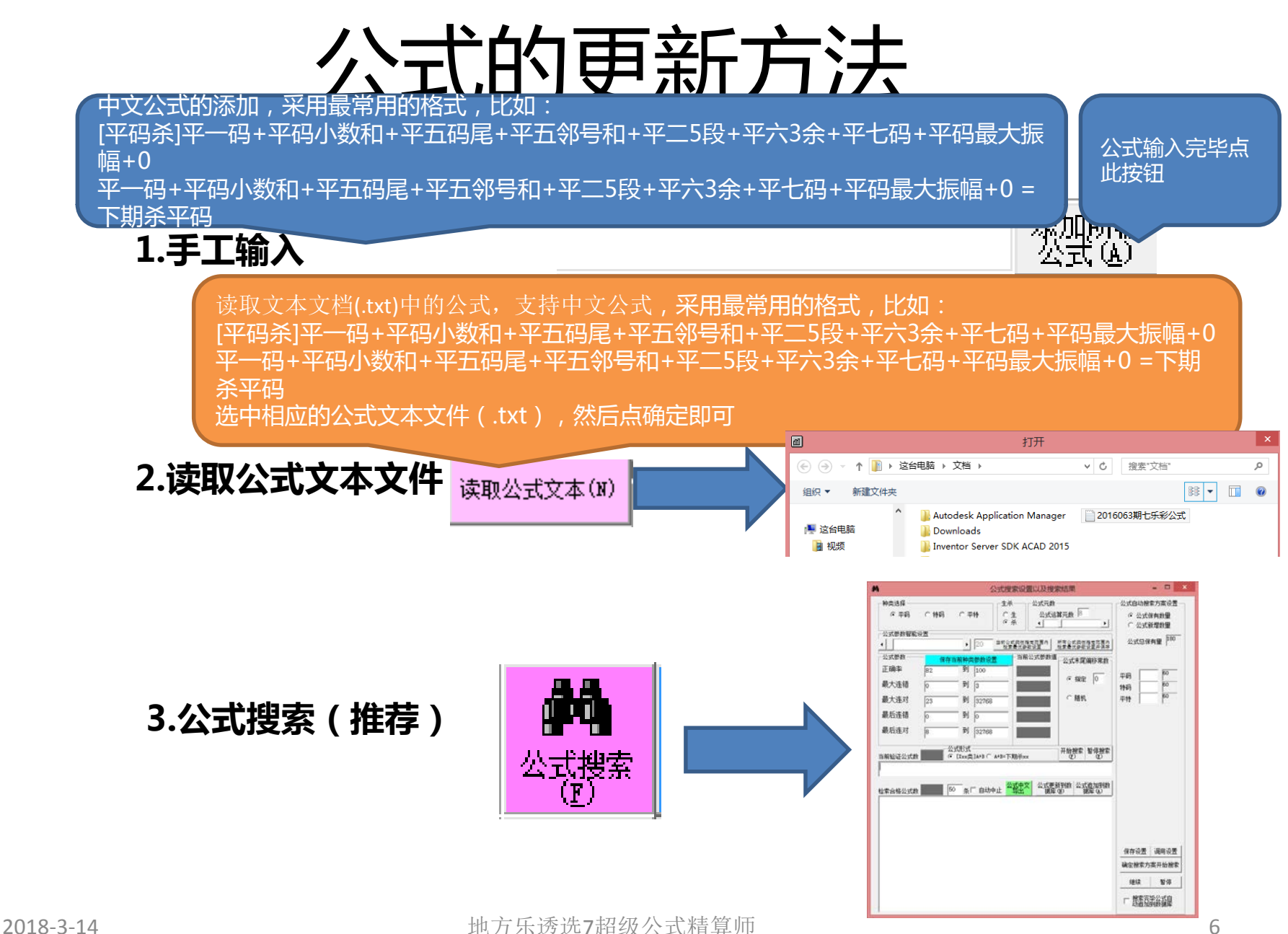

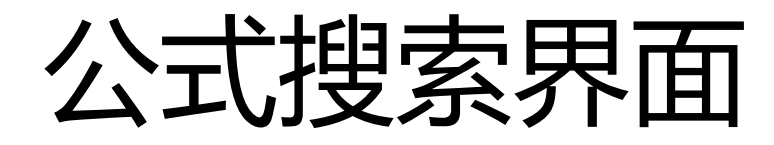

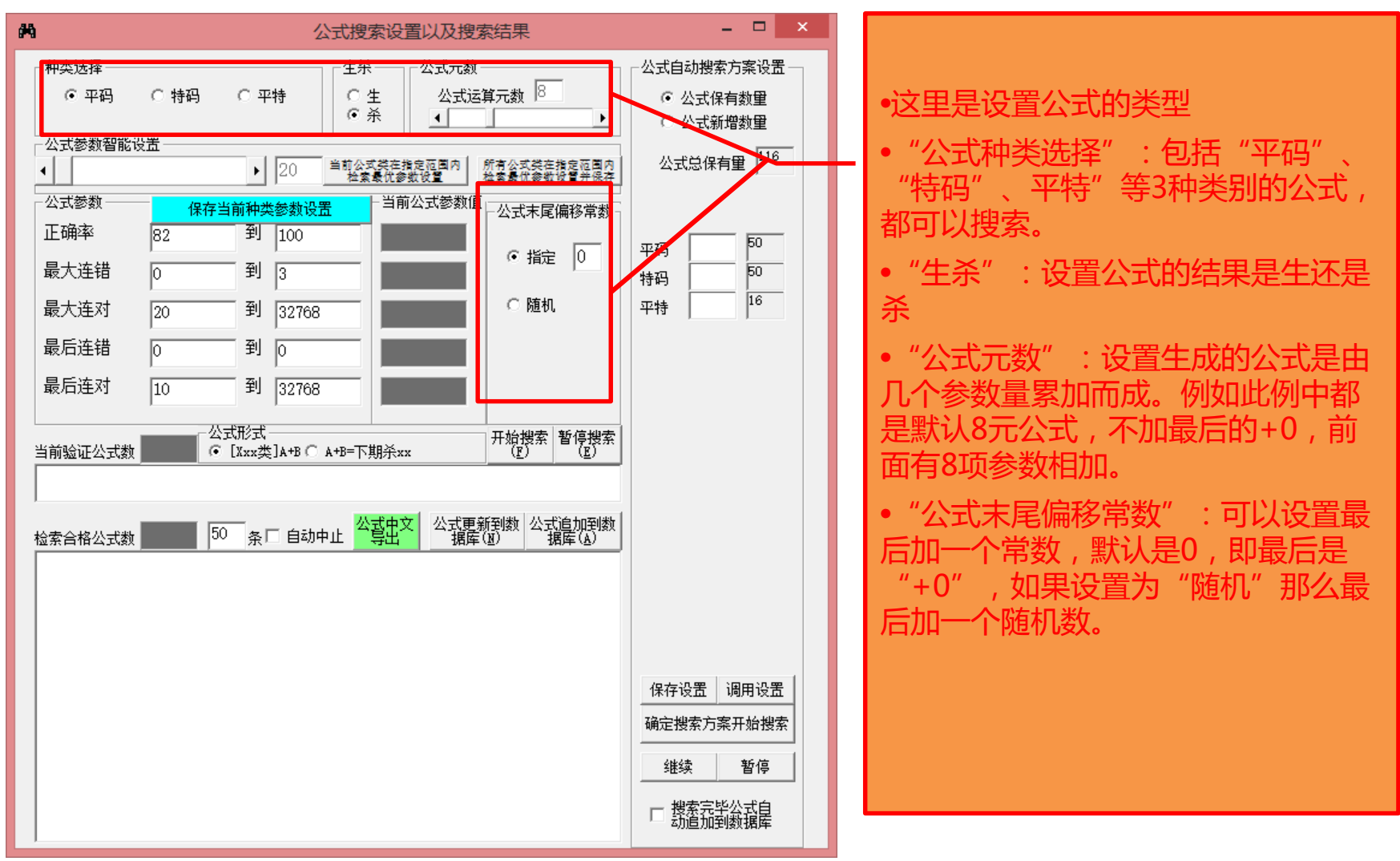

![](_page_7_Picture_0.jpeg)

![](_page_7_Figure_1.jpeg)

•这里设置采集公式搜索的参数设置可 以搜索制定类或者所有类的公式的参 数

•智能设置里面的数字,是模拟搜索该 类指定条数的公式,将所列数量的公 式中的参数最高值(正确率与连对取 最大值,连错取最小值)作为该类公 式的参数最低标准。

•一般来说,数字越大,即采集公式的 数量越多,那么最好的参数值也越高, 作为参数的话搜出符合条件的公式也 越困难。

2018-3-14 2018-3-14 2018-3-14 地方乐诱选7超级公式精算师 8

![](_page_8_Picture_0.jpeg)

![](_page_8_Picture_84.jpeg)

![](_page_9_Picture_0.jpeg)

![](_page_9_Picture_72.jpeg)

![](_page_10_Picture_0.jpeg)

![](_page_10_Figure_1.jpeg)

2018-3-14 地方乐透选7超级公式精算师 11

### 公式种类选择功能

![](_page_11_Figure_1.jpeg)

![](_page_11_Figure_2.jpeg)

![](_page_12_Picture_0.jpeg)

可以显示公式 的英文机器代 码内容

 $\overline{\mathrm{S}}$ 公式的中文导出到文本文件(.txt ), 导出的公式文件可以再次导入到软件中 第5节"读取公式文本文

#### 可以得出历史所有期 公式计算的结果与开奖见过 的对照(运算时间很

![](_page_12_Picture_64.jpeg)

看到正确率、连对、连错等参数。

### 公式的选择和过滤

可以选中所有公式(公式列表 和反选所有 公式(公式列表序号灰蓝互 公式中文显示 公式英文显示 所选类公式中文导出 所有类公式中文! 序号公式 种类 生杀 计算值 ),选中的亿公式。 [平码杀]平四5余+前期号+平一大小+特码立方+平三码尾+平]第一|杀 18 [平码杀]平四3余+特码邻号和+平六5段+平二互补数+平码质:|第一|杀  $\overline{9}$ 式,后面的计算 [平码杀]平四5段+平四邻号差+平七3段+平七码尾+平六邻号|第一|杀  $\overline{17}$ [平码杀]平码和尾+平特大数个+平五码+平四码尾+平二互补计 29 画  $\Box$ 公式过滤设置窗口 [平码杀]平特奇数个+特码5余+平特奇数和+平五码尾+平三3:|第 13 反选所有公 [平码杀]平五大小+平特重上期个+平七余位和+平特小数和+1 杀  $\overline{\mathbf{8}}$ 选中所有 公式参数 [平码杀]平五单双+平三5余+平七互补数+平一单双+特码立方 — | 杀  $\overline{4}$ 귟 [平码杀]平五5段+平二码尾+平特合数和+平二单双+平三5段 杀 5 正确率  $\overline{80}$ 到 86.87826 19 [平码杀]平五平方+特码5余+平特和数+平三互补数+平特小数 杀 [平码杀]平五余位和+平六立方+平六码尾+平六互补数+特码: 25 杀 最大连错 到 [平码杀]平五邻号和#特码3余+平特和尾+平码奇数个+平一3]  $\overline{4}$ - 1杀  $\overline{2}$  $\sqrt{5}$ [平码杀]平五3段+平特和尾+平特和数+平二码+平六大小+平-20 l杀 公式过滤设 [平码杀]前期号+平六码+平五5余+平一3余+平五互补数+平码  $19$ 最大连对 到  $\overline{13}$  $|34$ [平码杀]平六5余+平码偶数个+平特质数个+平码小数和+平七 杀 24 [平码杀]平六余位和+平码和尾+平码质数和+平七码尾+平五i 杀 24 最后连错 到 Го  $\sqrt{2}$ [平码杀]平六立方+平一邻号和+平五大小+平特合数个+平五( |杀  $\overline{\mathbf{8}}$ 第一 [平码杀]平六立方+平六3余+平三码尾+平码和尾+平码合数和 20  $39<sup>1</sup>$ 最后连对 到 [平码杀]平六邻号差+平特偶数和+平五码+平码偶数和+平一i|  $17$ 杀 |28 [平码杀]平特奇数和+平码奇数个+特码立方+平一大小+特码:| |杀 14 [平码杀]平七大小+平一平方+平特大数和+平六码尾+平六5余 杀 28 [平码杀]平七余位和+平三邻号差+平三邻号差+平码总跨度+  $\overline{11}$ 杀 [平码杀]平码合数和+平七大小+日期+平三码+平二单双+平六 30 杀 确定(K) [平码杀]平特大数个+平特同上期个+平三余位和+平七邻号利第] 24 杀. [平码杀]平特大数个+平六码尾+平七码尾+平三码+平码偶数· 46 杀 27 [平码杀]平特合数个+平三码尾+平码奇数和+平码最大振幅+|第一|杀 18 [平码杀]特码余位和+平四码尾+平码合数和+平三3余+平二5;  $\overline{21}$ 第一「杀 [平码杀]特码立方+特码单双+平二码尾+平五5余+平七大小+门第一|杀  $\bf{8}$ [平码杀]平特小数个+平五单双+平六邻号和+平三邻号差+平 第一 杀  $\overline{2}$ 

这里通过"公式过滤设置"按钮,可以进入公式过滤设置窗口,里面默认的参数都是所有公式的每种参 数的范围,如果不修改的话就不能过滤掉任何现有公式,我们可以通过提高一些参数的值,比如加大正 确率或者连对最小值减少连挫最大值,提高公式的整体参数性能,被过滤的参数序号变灰色,保留的参 数序号依然是蓝色。

### 公式的导出和删除

![](_page_14_Figure_1.jpeg)

**鼠标右键点公式列表,弹出菜单 菜单选项如下:**

- 1. "导出到excel表格": 可以将 公式列表整体导出到excel表格, 需要安装excel97以上版本
- 2. "查询该公式历史计算式"可以 计算该公式历史每一期的计算式 和计算值
- 3. "删除该公式":从软件中删除 当前鼠标点中序号的公式
- 4. "删除选中所有公式":从软件 中删除序号是蓝色的所有公式
- 5. "删除最后公式":从软件中删 除列表中最后一条公式
- 6. "删除未选中公式":从软件中 删除序号非蓝色(呈灰色)的所 2018-3-14 地方乐透选7超级公式精算师 有公式 <sup>15</sup>

![](_page_15_Figure_0.jpeg)

### 历史号码列表区域

▶ 导出列表到Excel

 $\blacktriangle$ 

![](_page_16_Picture_48.jpeg)

"历史列表显示公式各 期验算结果" :勾选选 中后(可能需要运算较 长时间),将在列表右 部展现各条公式的历史 各期运算结果,见下节 所示

# 历史号码列表区域(展开)

![](_page_17_Picture_78.jpeg)

![](_page_18_Figure_0.jpeg)